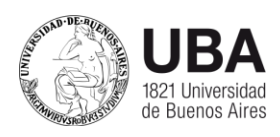

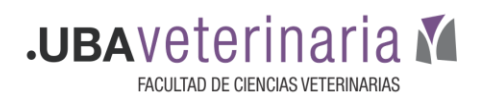

# **Tutorial Hangouts Meet**

### **Como crear una reunión**

A continuación se enunciaran los pasos para crear una reunión en Hangouts Meet

- Iniciar sesión en Gmail con su cuenta institucional.
- Hacer clic en Aplicaciones de Google **y** luego a Meet.

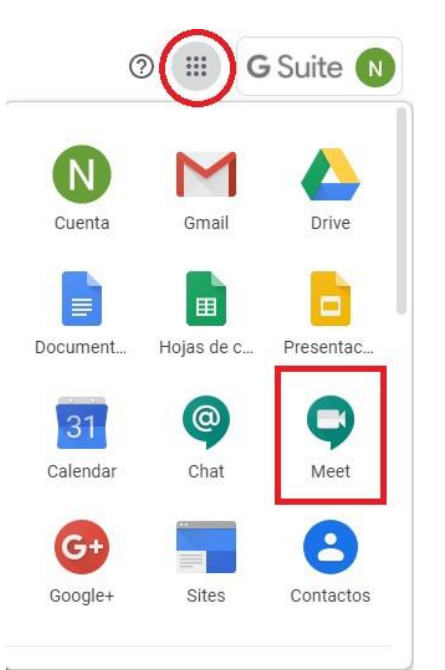

- Nos aparecerá una pantalla similar a la siguiente:

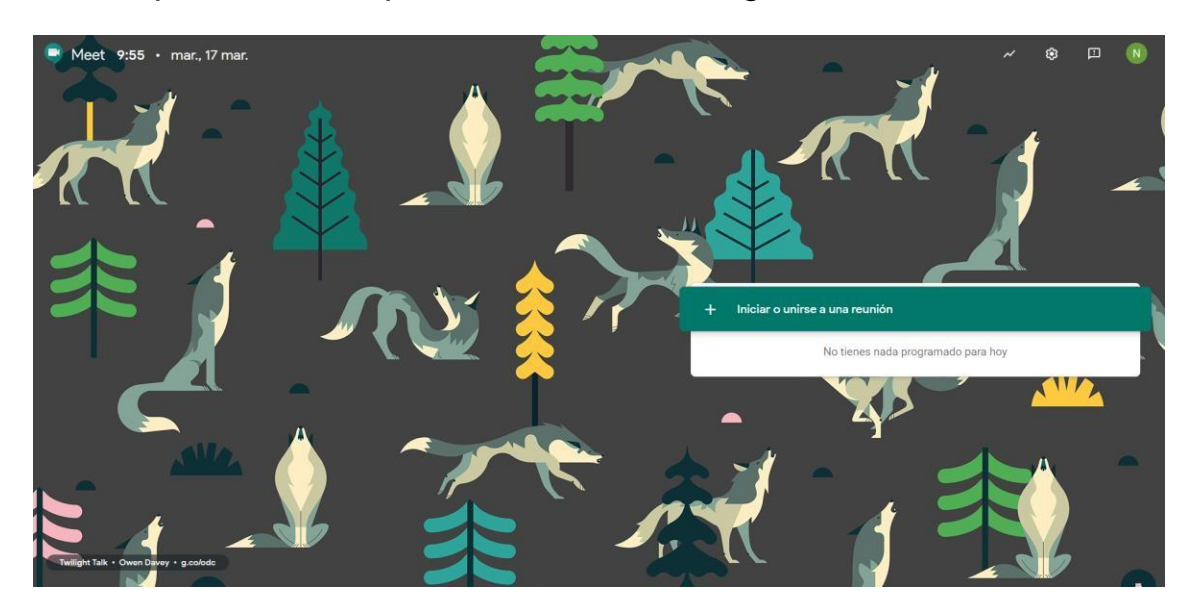

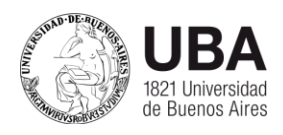

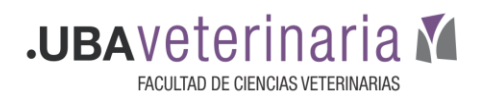

- Hacemos clic en **Iniciar o unirse a una reunión.**
- Ingresamos el nombre que le daremos a la sala y hacemos clic en **Continuar**.

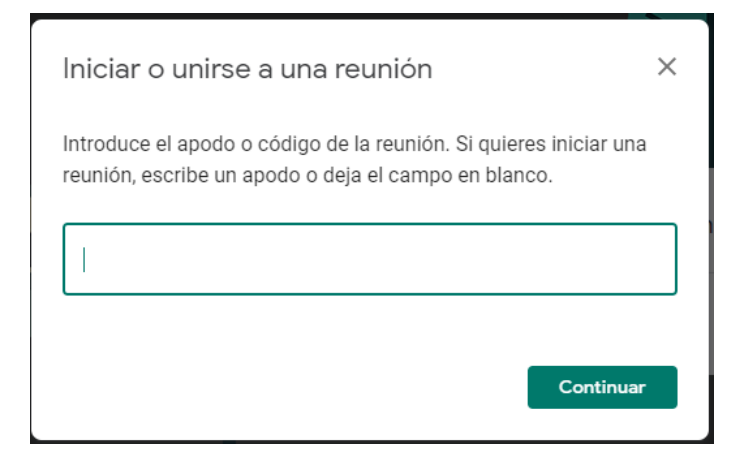

- Se abrirá el siguiente cuadro de diálogo. Hacemos clic en **Unirme ahora**.

Aún no ha llegado nadie

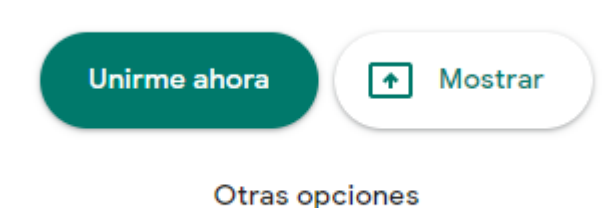

Unirse y utilizar un teléfono para hablar y escuchar el audio

- Luego invitaremos a los participantes a la reunión, haciendo clic en **Añadir Personas**

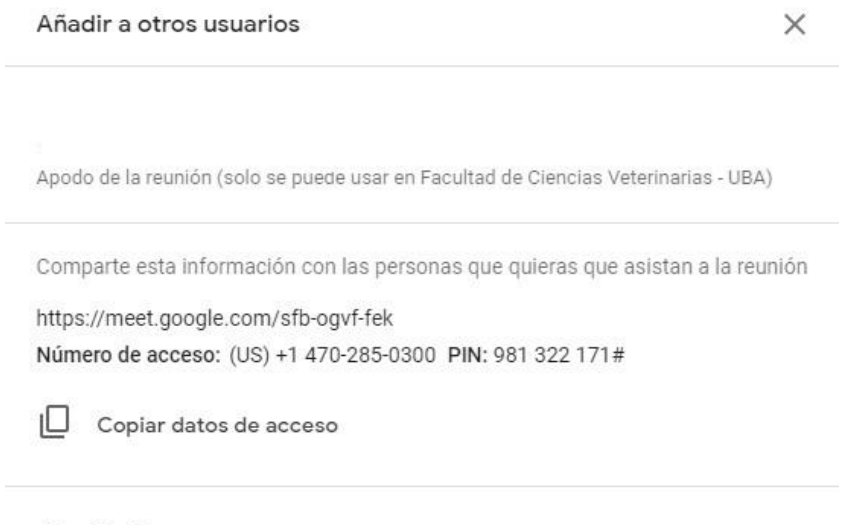

<u>&+</u> Añadir personas

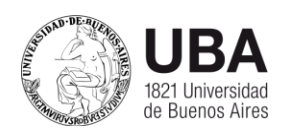

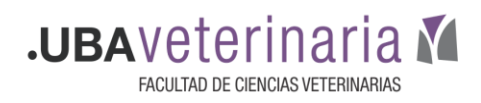

Los invitados que tengan cuentas fvet.uba.ar, ingresarán directamente a la reunión. Los usuarios que tengan cuentas de otros dominios, deberán ser aceptados al momento de querer ingresar. Nos aparecerá el siguiente cuadro de dialogo. Para permitir el ingreso, hacemos clic en **Admitir**.

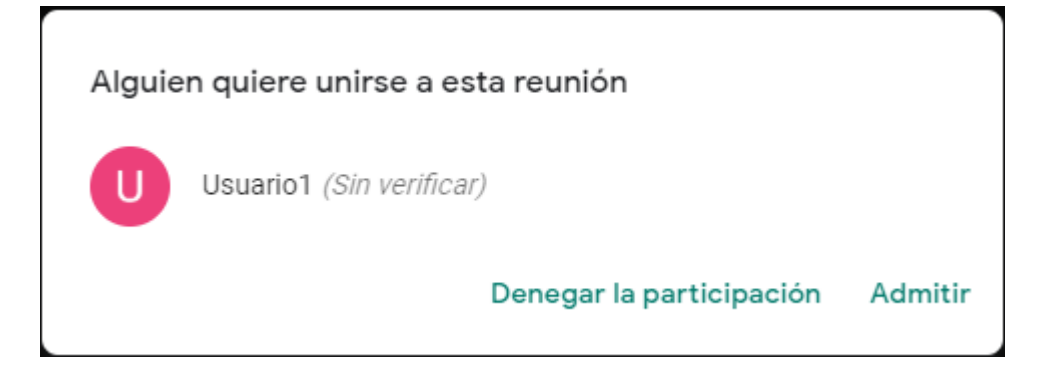

## **Como grabar una reunión en Hangouts Meet**

La reunión sólo podrá ser grabada por el docente que genere la reunión.

Antes de empezar a grabar, debemos avisar a todos los integrantes que vamos a grabar la videoconferencia.

Para comenzar a grabar, vamos a la parte inferior derecha de la pantalla y hacemos clic en los tres puntos. Se desplegará un menú, hacemos clic en **Grabar la reunión**.

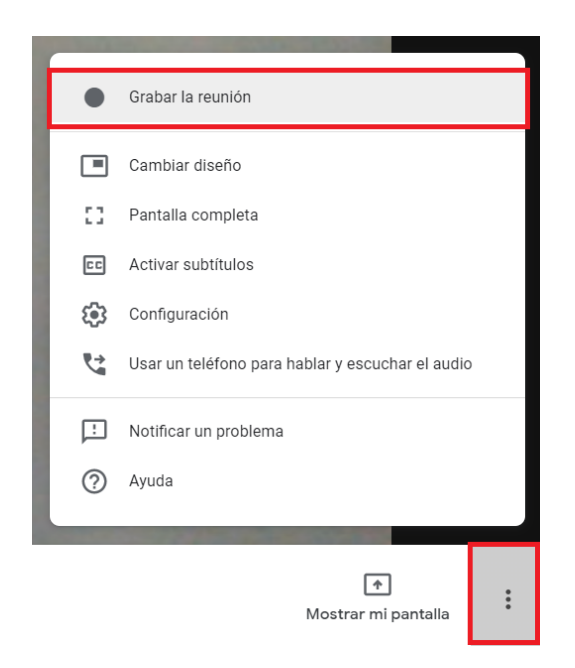

Nos aparecerá el siguiente cartel, el cual debemos aceptar.

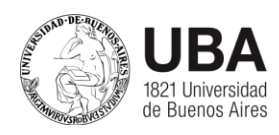

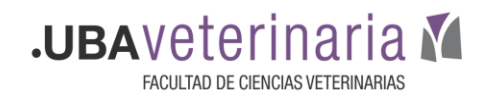

#### Pedir consentimiento

La grabación de una reunión sin el consentimiento de todos los participantes puede ser ilegal y susceptible de acciones legales. Para grabar esta reunión, se debe tener el consentimiento de todos los participantes, incluso de los invitados externos y los que se incorporan más tarde.

> Rechazar Aceptar

Veremos en la parte superior izquierda de pantalla, que se inició la grabación.

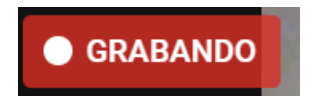

Para finalizar la grabación, volvemos a hacer clic en los tres puntos de la parte inferior derecha de la pantalla, y en el menú que se despliega, hacemos clic en **Detener grabación**.

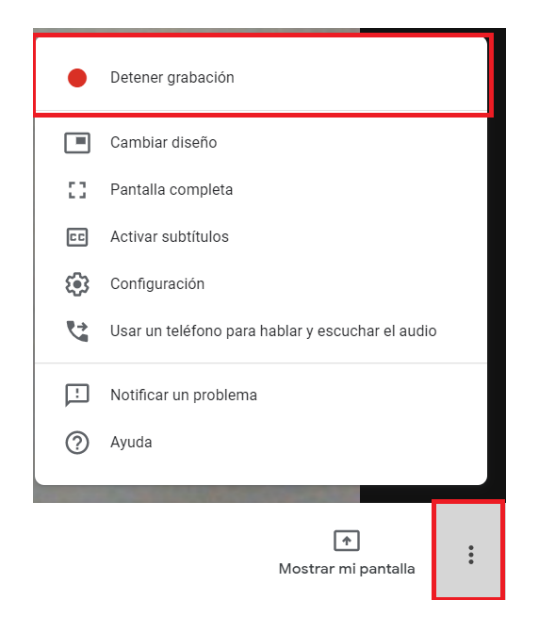

Nos preguntará si estamos seguros de finalizar la grabación, y nos indicará que dicha grabación será guardada en Google Drive.

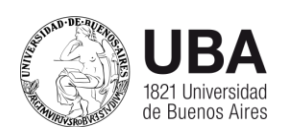

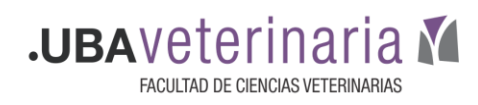

## ¿Quieres detener la grabación de esta reunión?

La grabación se guardará en la cuenta de Google Drive de

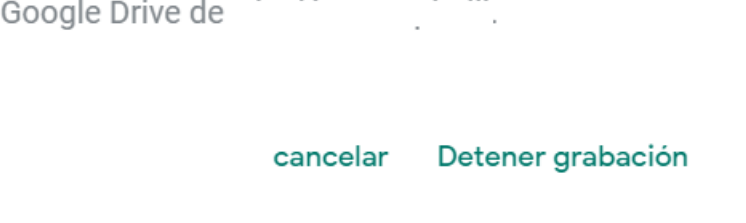

Luego de varios minutos (depende de cuánto dure la grabación), podremos ver dicho archivo en la carpeta **Meet Recordings** de nuestro Google Drive.

## **Como unirse a una reunión en Hangouts Meet**

A todos los participantes les llegará por mail, la siguiente invitación

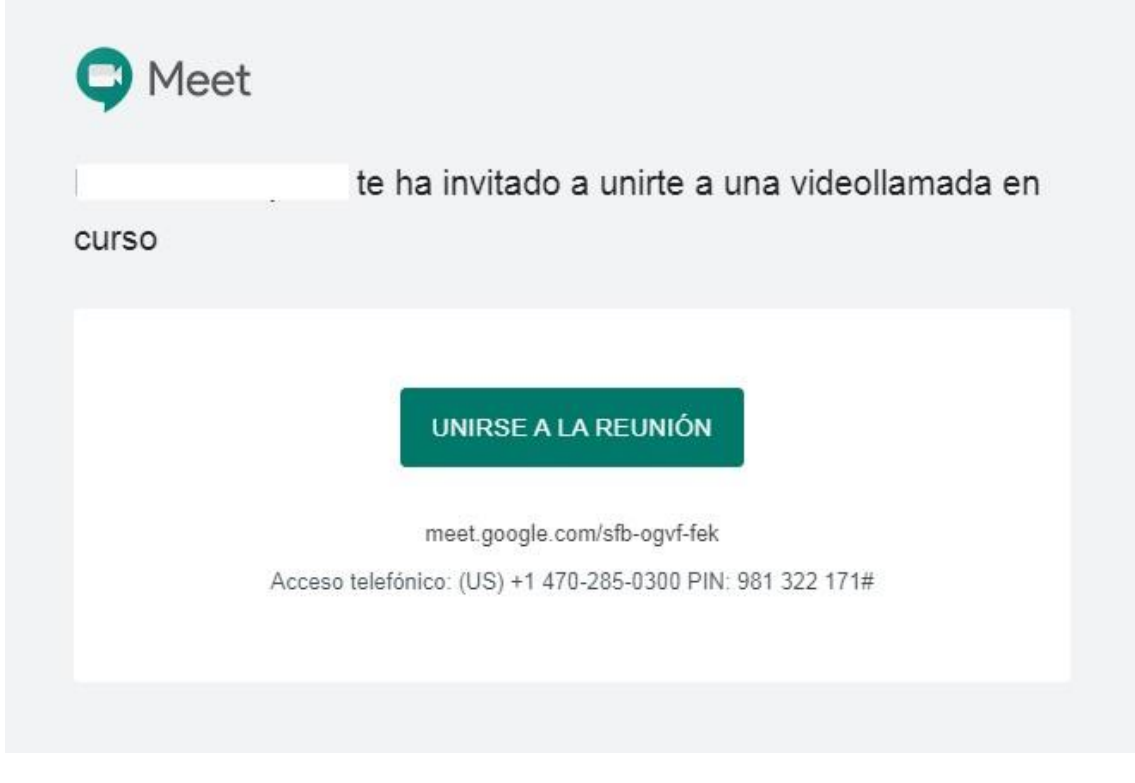

- Para ingresar a la sala, deberán hacer clic en **Unirse a la Reunión**.

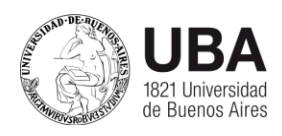

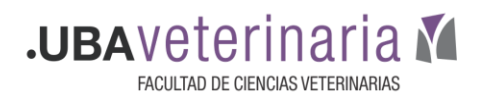

- Deberá dar permisos al micrófono y a la cámara en el navegador, haciendo clic en **Permitir**.

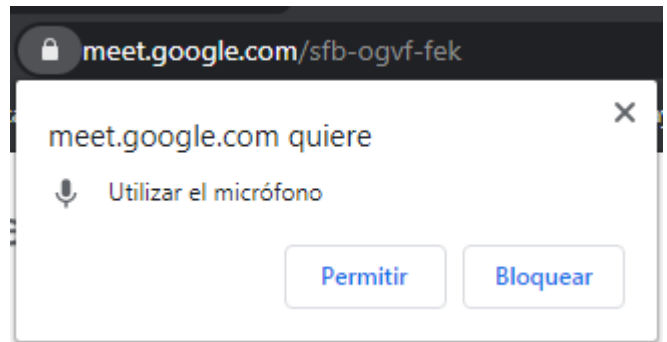

- Ingresamos el nombre de usuario que se mostrara en la reunión, y hacemos clic en **Solicitar unirse**.

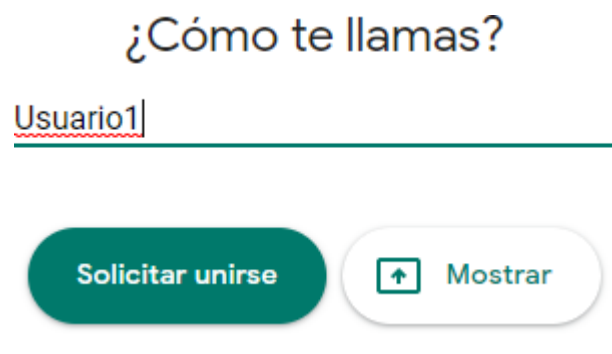

Para consultas, pueden escribirnos a **ayudavideoconferencias@fvet.uba.ar**